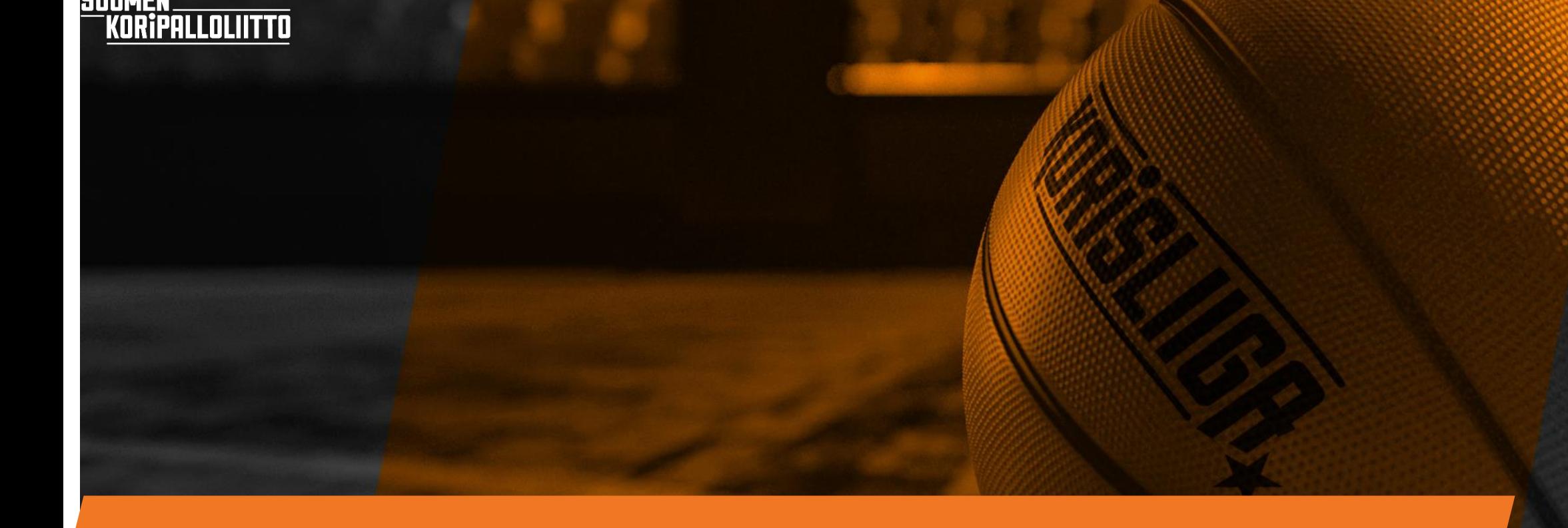

# **eLSA sarjanhallintajärjestelmä -Kirjautuminen ensimmäistä kertaa**

## **Kirjautuminen ensimmäistä kertaa**

- ❑ Käyttäjät kirjautuvat **ensimmäisellä** kerralla kaikkiin Koripalloliiton palveluihin vahvalla tunnistautumisella.
- ❑ Tämän jälkeen käyttäjän kirjautuminen tapahtuu henkilökohtaisella Basket ID-numerolla ja käyttäjän itsensä luomalla salasanalla (vähintään kymmenen merkkiä).
- ❑ Osoite kirjautumiseen **<https://elsa.basket.fi/>**

LOLIITTO

## **Kirjautuminen ensimmäistä kertaa**

#### ❖ Osoite kirjautumiseen **<https://elsa.basket.fi/>**

LOLIITTO

❑ Alla olevan kuvan linkistä "täällä" pääset tekemään vahvan tunnistautumisen

❑ Koska erotuomarilla on lisenssinumero olemassa, Basket ID –tunnus on sama kuin lisenssinumero

➢ Vahvan tunnistautumisen yhteydessä lisenssijärjestelmässä olevat tietosi yhdistetään eLSAn tietoihin

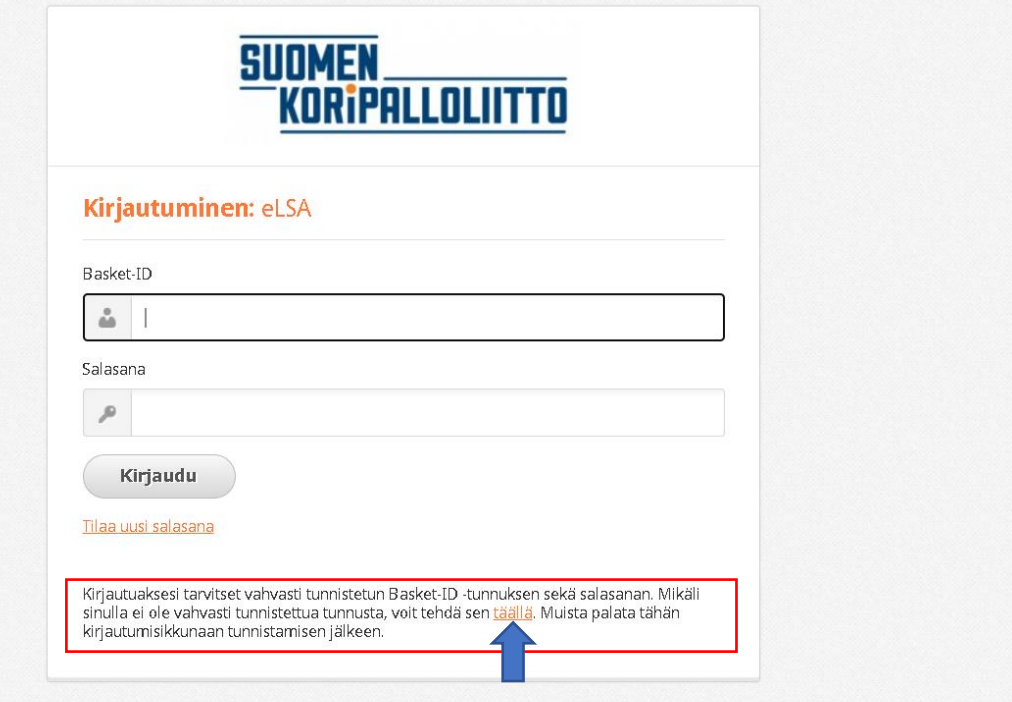

## **Kirjautuminen ensimmäistä kertaa**

- ❖ Kun olet aloittanut Basket ID tunnuksen luonnin, tulee näkyviin alla oleva kuva
	- Klikkaamalla tyhjään ruutuun rastin ja painamalla "aloita", pääset vahvan tunnistautumisen sivulle

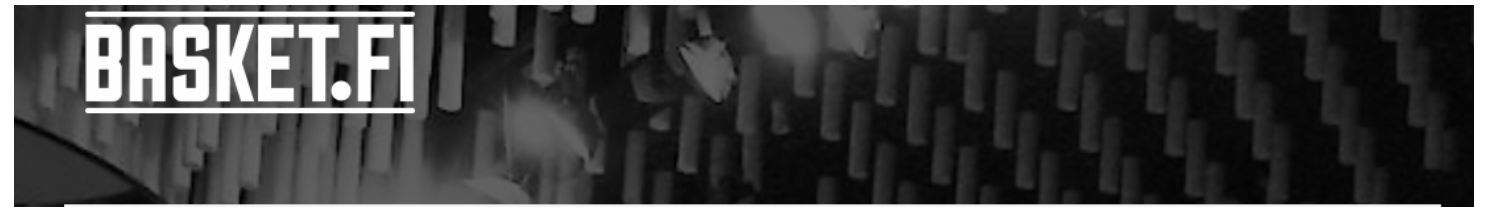

#### **Basket ID -tunnuksen luonti**

Tervetuloa luomaan Basket-ID -tunnus, jolla pääset kirjautumaan Koripalloliiton vahvaa tunnistautumista vaativiin järjestelmiin. Luontia varten tarvitset verkkopankkitunnukset ja aikaa parin minuutin verran.

Luot prosessissa itsellesi Basket-ID -tunnuksen lisäksi myös salasanan. Tunnusparilla pystyt jatkossa käyttämään seuraavia järjestelmiä, mikäli sinulla on niiden operoinnissa rooli tai käytät järjestelmiä asioimiseen: eLSA-sarjanhallintajärjestelmä, eSCO-pöytäkirja, Sensejäsenrekisteri, Edustus.fi-palvelu (seurasiirrot), TAPU-palvelu (tapahtumiin ilmoittautuminen). Kertaluontoisella vahvalla tunnistautumiselle parannetaan tietoturvaa sekä tietojen kirjautumista oikein.

Suostun siihen, että henkilötietoni (henkilötunnus, nimi ja yhteystiedot) tallennetaan Koripalloliiton jäsenrekisteriin.\*

#### **ALOITA**

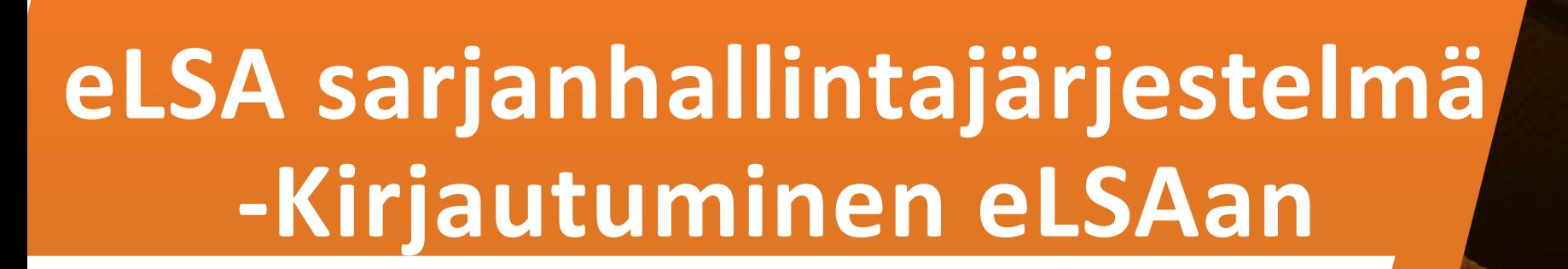

KORIPALLOLIITTO

### **Kirjautuminen eLSAan**

❖Osoite kirjautumiseen **<https://elsa.basket.fi/>**

- ❑ Pääset kirjautumaan, kun syötöt Basket ID numerosi ja luomasi salasanan, jonka olet tehnyt vahvan tunnistautumisen yhteydessä.
- ❑ Lopuksi paina "Kirjaudu"

**SUO** 

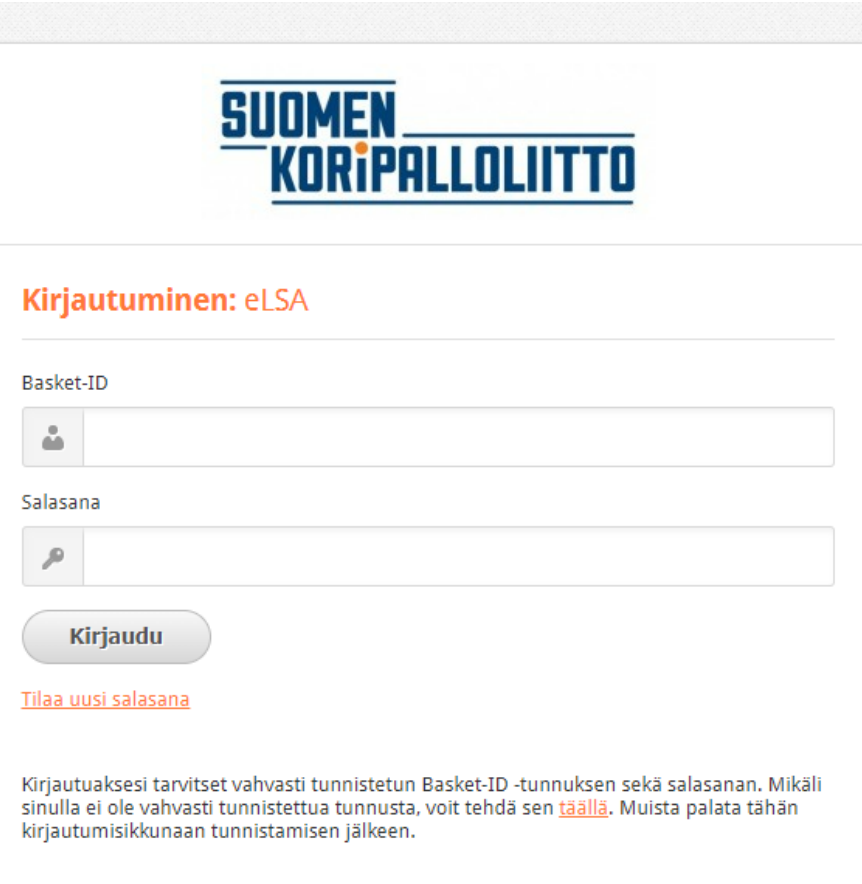

### **Kirjautuminen eLSAan**

❖Kirjautumisen jälkeen tulet ensiksi sivulle, jossa lukee "oma tili"

❖Paina "Tuomarilaatikossa" olevaa omaa nimeäsi

- Jos nimesi perässä lukee "et ole aktivoitunut tälle kaudelle", klikkaus siirtää sinut kauden aktivointiin
- Jos nimesi perässä lukee "olet aktiivinen tällä kaudella", klikkaus siirtää sinut eLSAn erotuomarivalikkoosi

#### Oma tili

LOLIITTO

Eetu Erotuomari

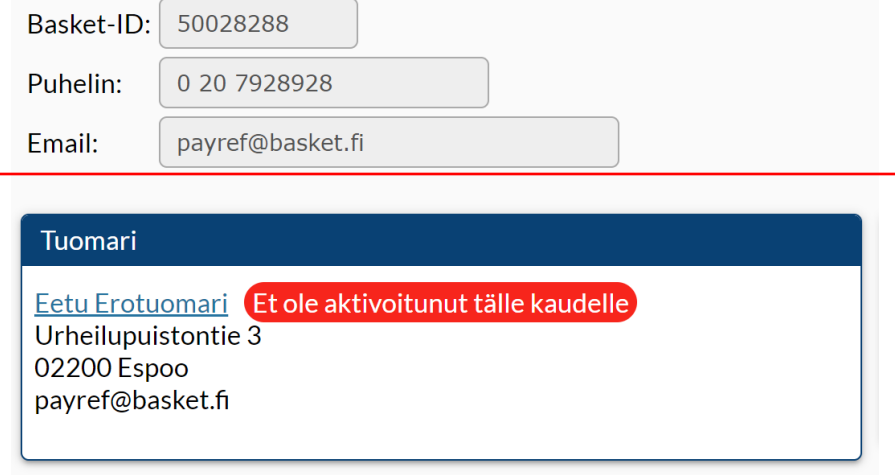

## **Kirjautuminen eLSAan**

❖Sinulle avautuvassa ikkunassa näkyy tulevien otteluidesi tiedot

❖Vasemmassa palkissa on toiminnalliset valikot

**SUDMER** 

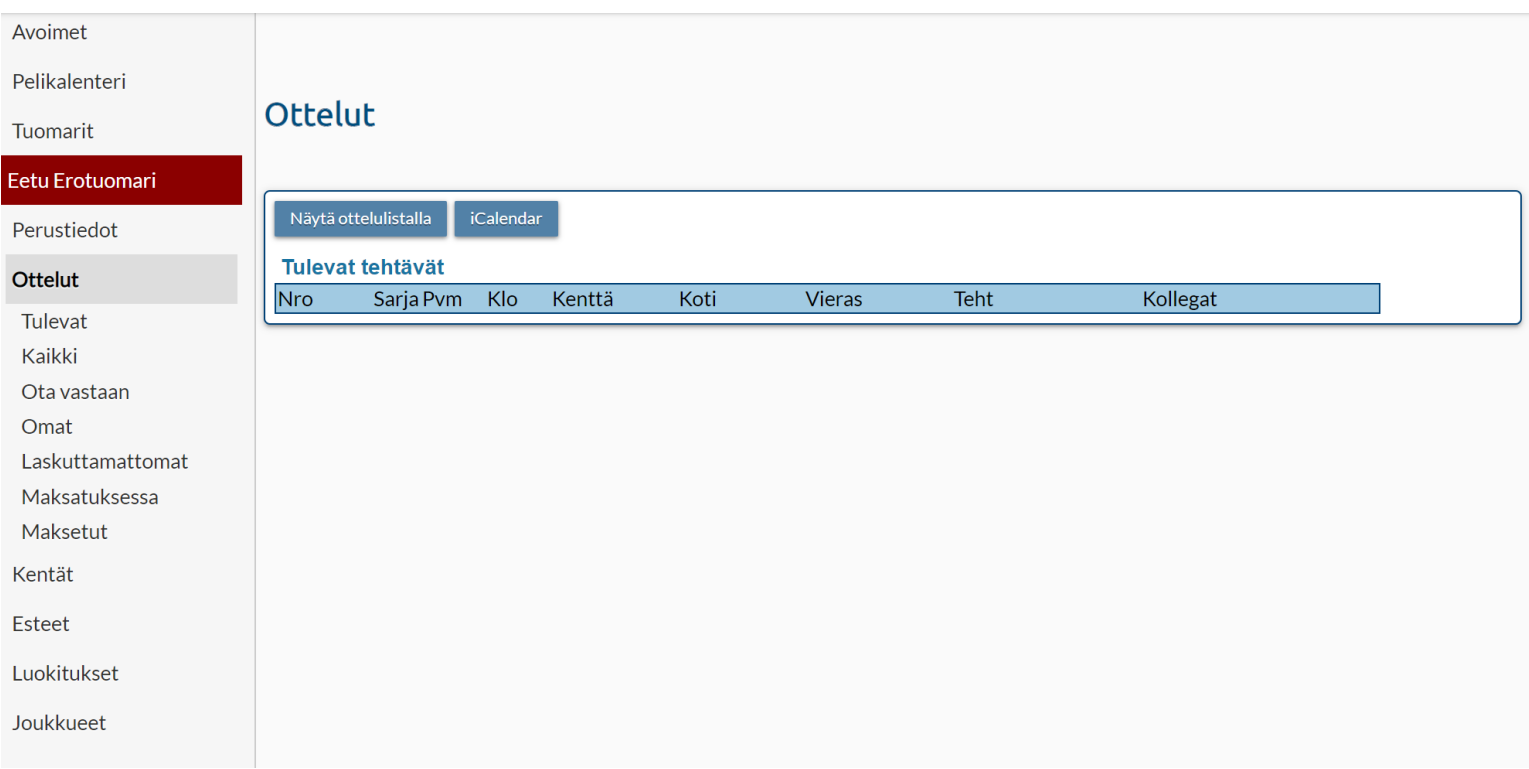

### **Kauden aktivointi**

❖ Jokaisen kauden ensimmäisen kirjautumisen yhteydessä sinulle avautuu sivu, jossa sinun tulee lukea Erotuomaritoiminnan ohjesääntö

#### **elsa**

**ALLOLIITTO** 

Ennen kunkin kauden alkua tulee erotuomaritoiminnassa mukana olevien hyväksyä erotuomaritoiminnan ohjesääntö, jonka jälkeen aktivointi ko. kaudelle tulee voimaan.

Lue alla olevat säännöt ja lopussa pääset hyväksymään ne, jonka jälkeen olet aktivoitunut ko. kaudelle erotuomariksi.

#### EROTUOMARITOIMINNAN OHJESÄÄNTÖ

I Ohjesääntömäärittely

#### **Kauden aktivointi**

❖ Lukemisen jälkeen löytyy lopusta hyväksymislaatikko, jossa rastittamalla "hyväksyn säännöt" ja painamalla "hyväksy" aktivoidut ko. kaudelle erotuomariksi

Hyväksymällä suostun erotuomaritehtävien johdosta kerättävien henkilötietojeni käsittelemiseen.

Hyväksymällä sitoudun noudattamaan Koripalloliiton sääntöjä, kilpailumääräyksiä, rangaistusmääräyksiä ja muita sääntöjen mukaan annettuja määräyksiä ja päätöksiä. Saatuani käyttöoikeuden järjestelmään sitoudun siihen, etten paljasta, luovuta kolmannelle tai muutoin hyödynnä väärin sitä luottamuksellista tietoa, jonka olen saanut tietooni järjestelmää käyttämällä. Henkilötietojen käsittelyn sisältö ja rekisteröidyn oikeudet on luettavissa tietosuojaselosteesta: https://www.basket.fi/basket/rekisteriseloste. Suostumus on milloin tahansa peruutettavissa.

Et ole vielä hyväksynyt sääntöjä ja et siksi voi vielä toimia erotuomarina kaudella 2022-2023.

 $\!\!\!\Box$  Hyväksyn säännöt

**PALLOLIITTO** 

Hyväksy

#### **Kauden aktivointi**

❖ Hyväksymisesi jälkeen tulee sivun ylälaitaan allaolevan näköinen teksti ja nyt painamalla "siirry omiin tietoihin" pääset sisälle eLSAan

**SUDMEN** 

KORÎPALLOLIITTO

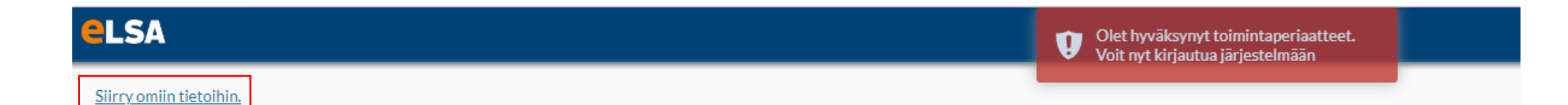

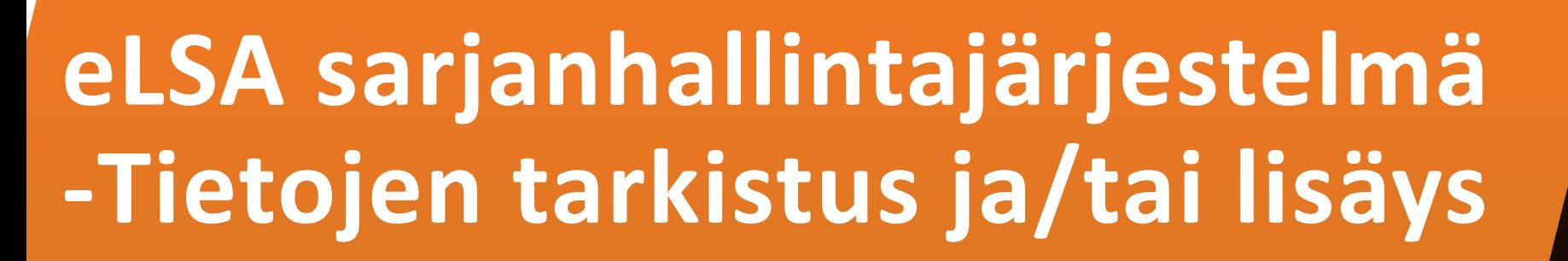

**ipalloliitto** 

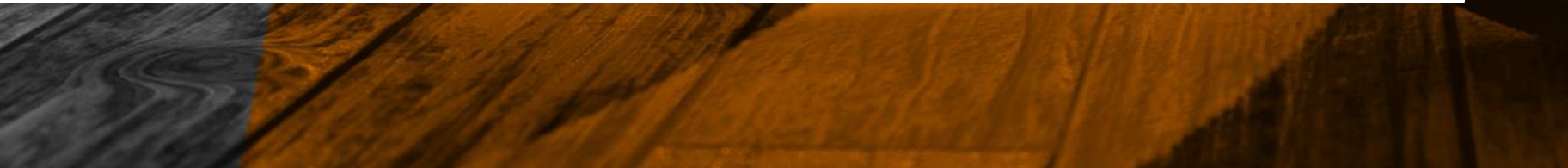

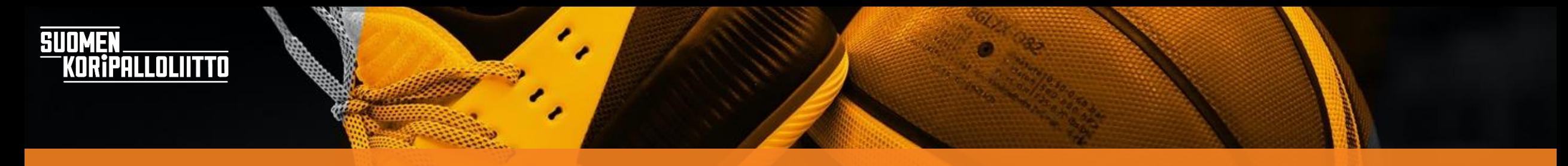

# **Tietojen tarkistus ja/tai lisäys**

Kotiosoite, sähköpostiosoite ja puhelinnumero luetaan Sense lisenssijärjestelmästä.

Tarkista omat tietosi kirjautumalla eLSA tunnuksillasi osoitteeseen

#### [asiointi.basket.fi](https://tunnistus.avoine.fi/sso-login/?service=koripalloliiton-asiointipalvelu&return=https://asiointi.basket.fi/login)

Kirjautumisen jälkeen tulet vieressä näkyvälle sivulle, jossa voit tarkistaa ja/tai korjata tietojasi

HUOM!! Muista pitää nämä tiedot ajan tasalla, jotta saat otteluista tiedon ja matkakulusi lasketaan oikein!

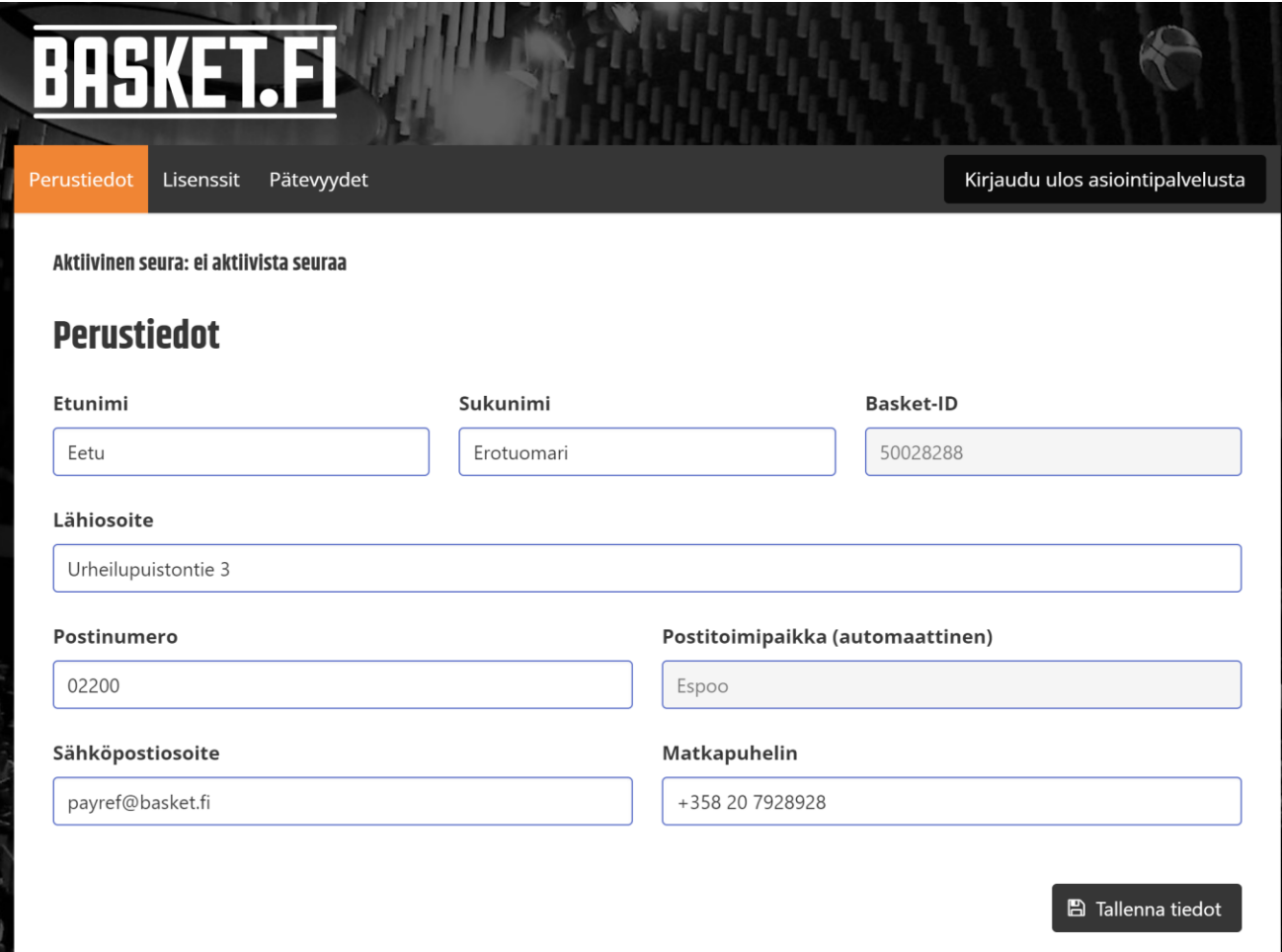

### **Toisen osoitteen lisääminen**

❖ Perustietosivulla voit määritellä itsellesi myös toisen osoitteen

**SUD** 

- ➢ Opiskelija tullessaan käymään kotipaikkakunnalla voi määrittää tämän
- ➢ Työkomennuksella säännöllisesti olevat voivat määrittää tämän
- ➢ Muusta syystä silloin tällöin toisella paikkakunnalla oleskelevat voivat määrittää tämän

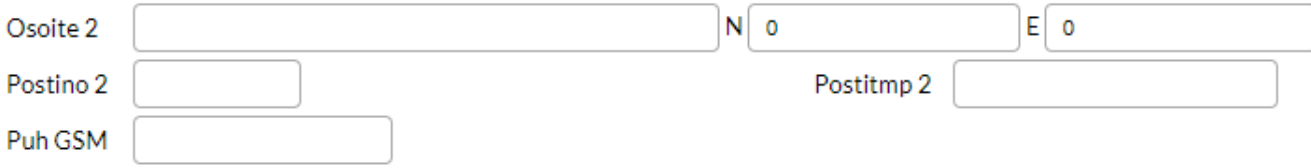

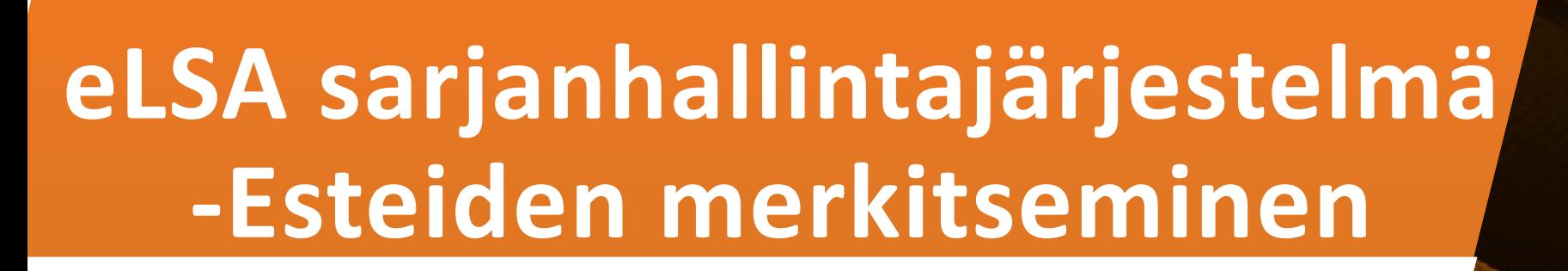

Ripalloliitto

### **Esteiden merkitseminen**

#### ❖ Paina vasemmalta "esteet"

**SUO** 

PALLOLIITTO

- ❑ Koko päivän esteen saa tehtyä, kun klikkaa päivämäärää
	- Mikäli haluat merkata jonkin ajanjakson, niin klikkaa aloituspäivämäärää, paina shift ja klikkaa loppupäivämäärää
	- Koko päivä este näkyy kalenterissa mustana laatikkona

HUOM!!! Kun olet merkannut esteet, muista painaa "Tallenna" nappia

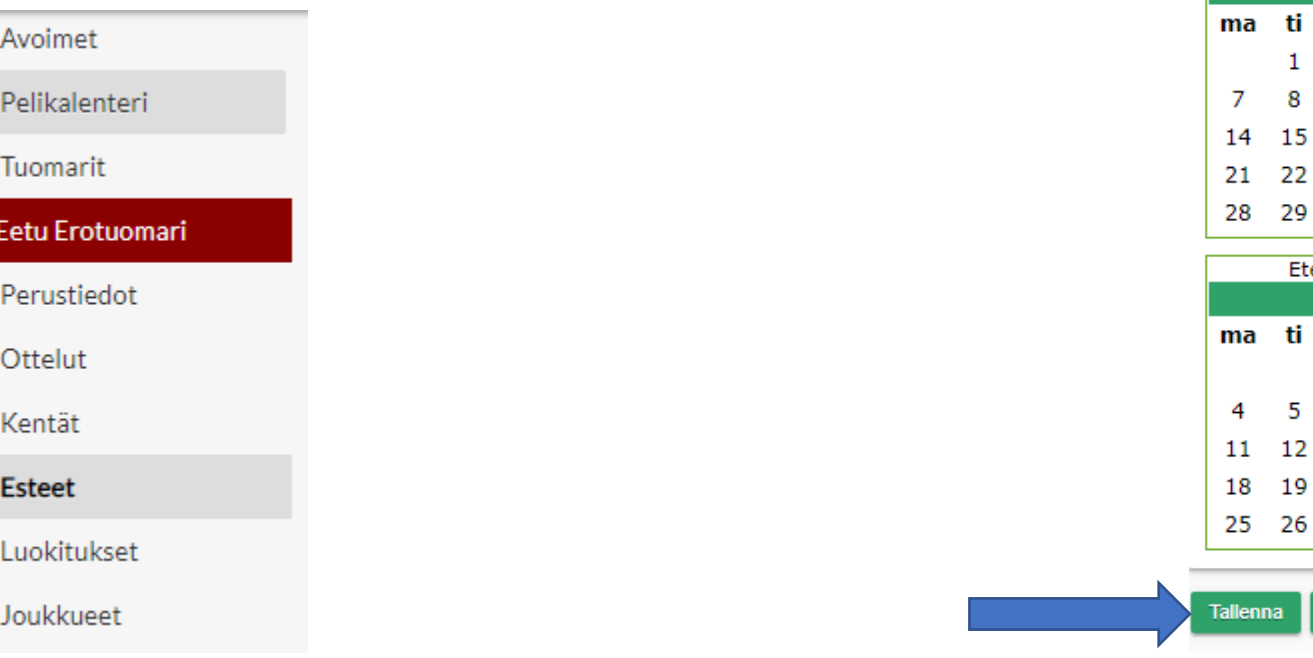

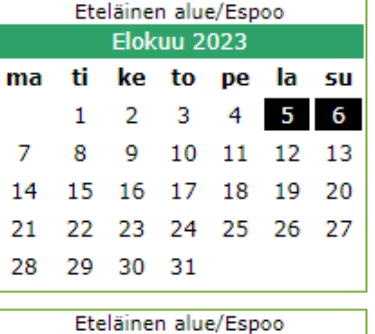

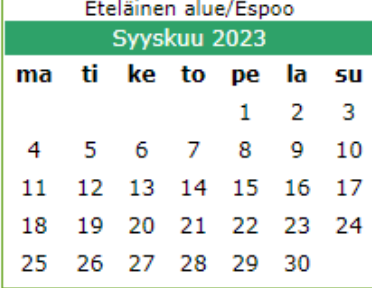

Kirjaudu

#### **Esteiden merkitseminen**

❑ Mikäli haluat merkata jollekin päivälle esim. esteen klo 8-12

PALLOLIITTO

- Paina päivämäärää pidempään kunnes kellonaikaikkuna aukeaa ja sen jälkeen valitse tunnit
- Huom! Tehtävä voidaan nimetä esteen alkamishetkeen päättyväksi ja päättymishetkestä alkavaksi

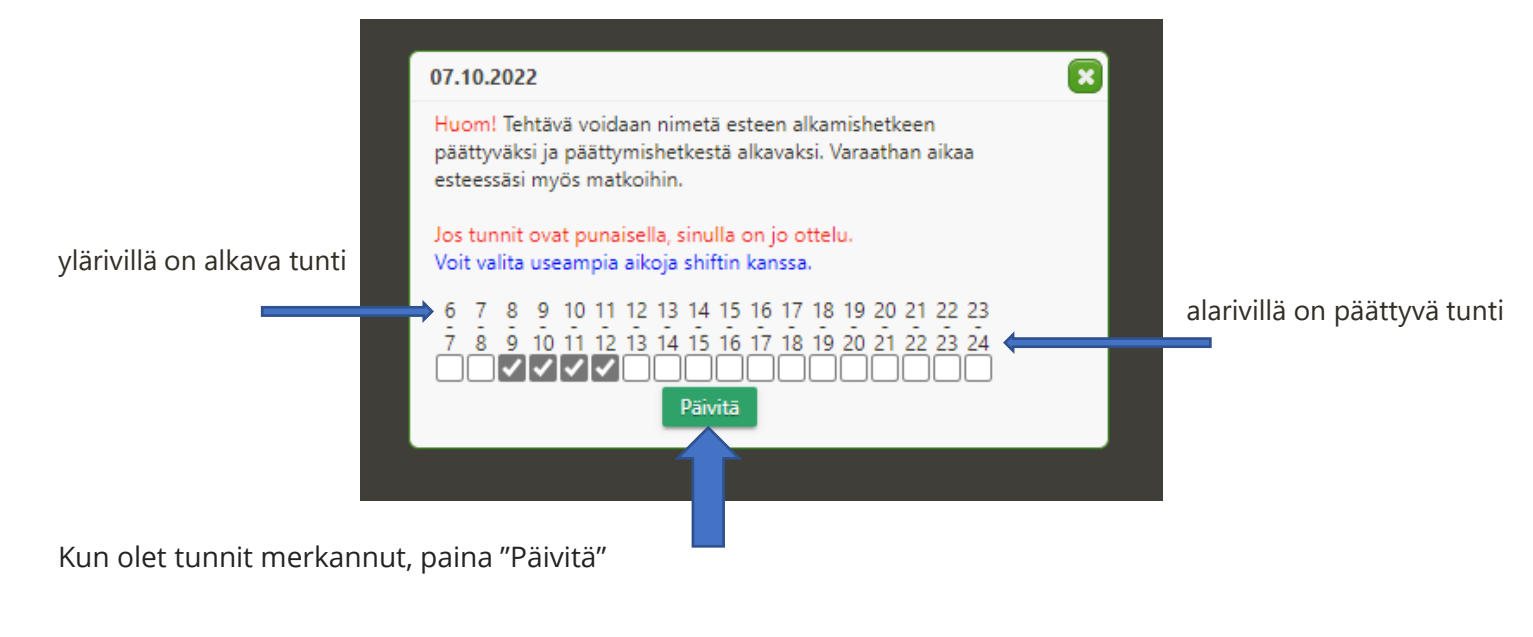

HUOM!!! Jotta tuntieste tulee voimaan, pitää sinun muistaa painaa myös estesivulta "Tallenna"

alarivillä on päättyvä tunti Tuntieste näkyy harmaana pohjana

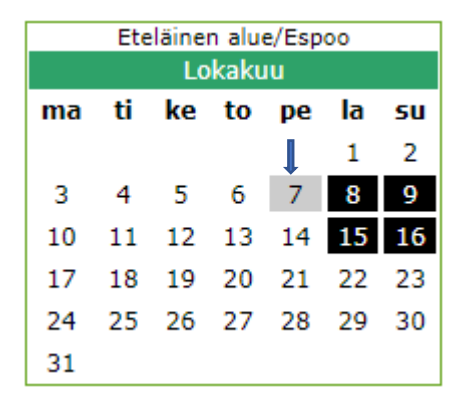

#### **Toisen osoitteen esteet**

❖ Esteiden merkkaaminen toiseen osoitteeseen

PALLOLIITTO

- ➢ Mikäli olet määrittänyt toisen osoitteen, näytölle tulee molempien paikkakuntien estelista
	- ❑ Järjestelmä merkitsee toiseksi osoitteeksi määrittelemäsi paikkakunnan automaattisesti esteelliseksi
	- ❑ Jos otat toiseen osoitteeseen tehdyn esteellisyyden pois, niin järjestelmä tekee varsinaiseen osoitteeseen esteen

HUOM!! Esteen pystyy merkitsemään kumpaankin osoitteeseen samalle päivälle

#### **Esteet - Eetu Erotuomari**

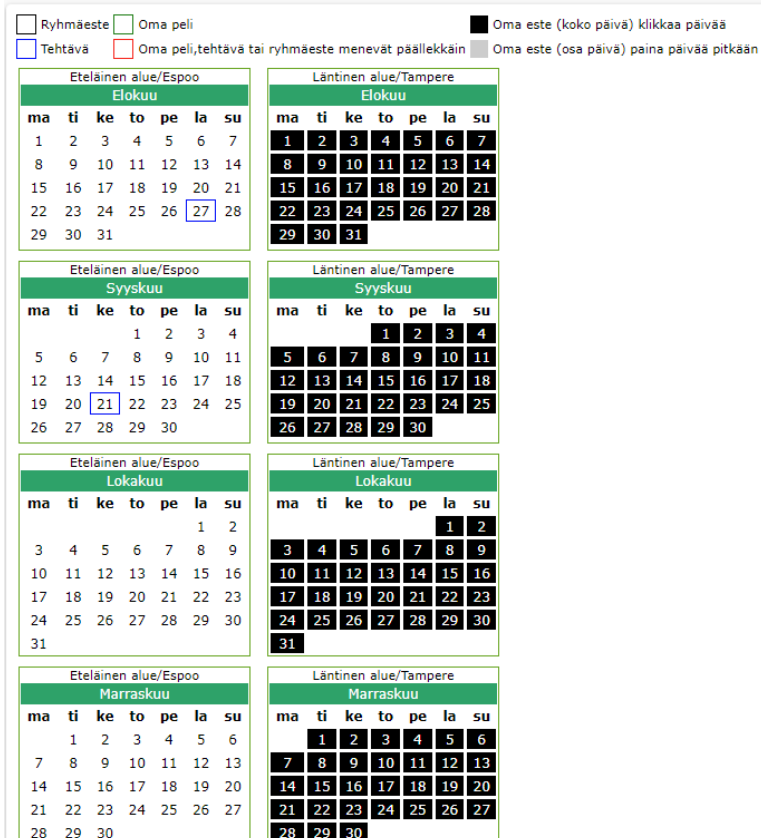

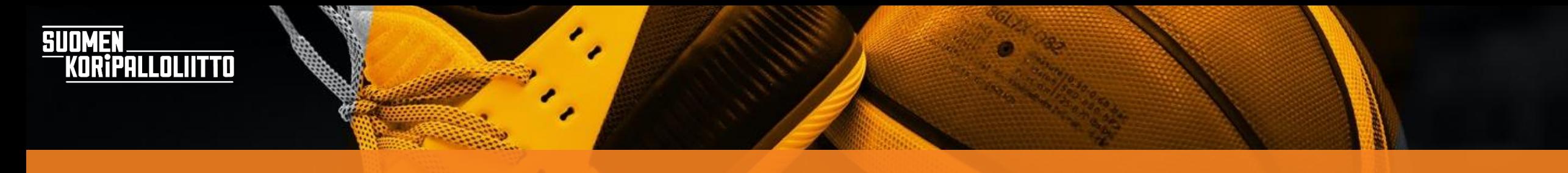

### **Joukkue-esteiden merkitseminen**

#### Avoimet

Pelikalenteri

Tuomarit

#### **Eetu Erotuomari**

Perustiedot

Ottelut

Kentät

Esteet

Luokitukset

**Joukkueet** 

#### ❖ Mene välilehdelle "joukkueet"

- Valitse sieltä alue, jossa ko. joukkue pelaa ja sieltä sitten sarja, jossa ko. joukkue pelaa
	- Kunkin joukkueen kohdalla oletusarvona on "ok" eli voit tuomita ko. joukkueen otteluita
	- Esteeksi valitset joko "oma" tai "ei"
		- Valinta "oma" tarkoittaa, että järjestelmä tekee sinulle esteen koko päiväksi, jos ko. joukkueella on peli
		- Valinta "ei" tarkoittaa, että sinulle ei nimetä ko. joukkueen otteluita, mutta muita otteluita voidaan nimetä vaikka ko. joukkueella olisikin peli

#### Joukkueet

Ok Voin tuomita

Oma Pelaan/valmennan (ottelupäivät automaattisesti esteellisiä)

En voi tuomita (esim. pelaan samassa sarjassa, ei estä otteluita samana päivänä) Ei.

#### Valtakunnalliset sarjat 2022-23

#### Eteläinen alue 2022-23

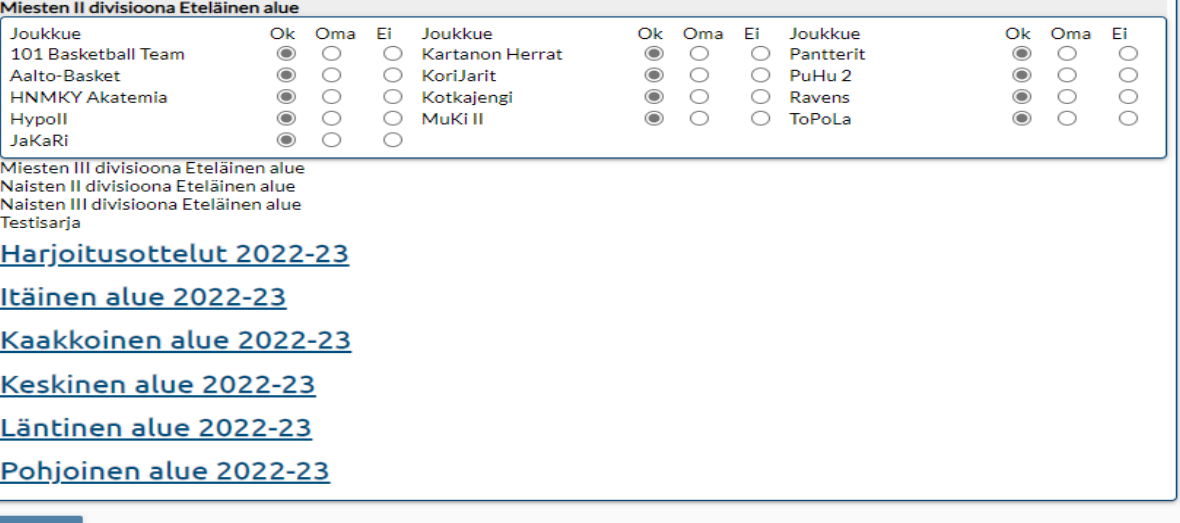

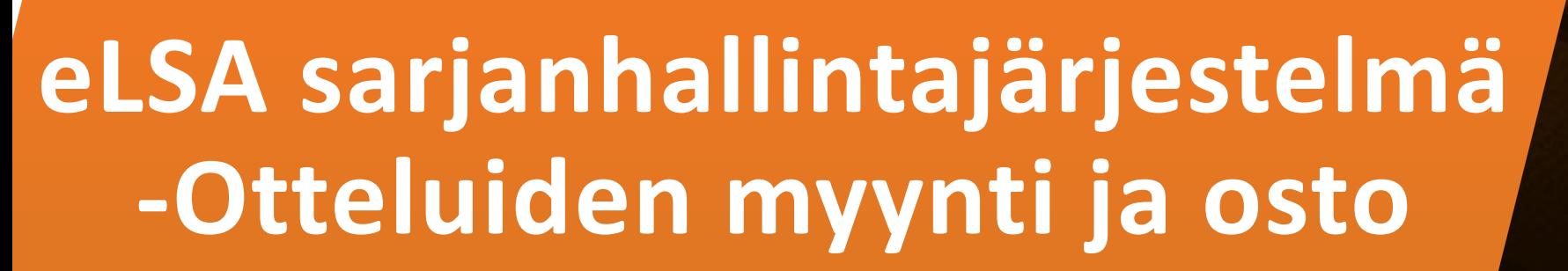

Ripalloliitto

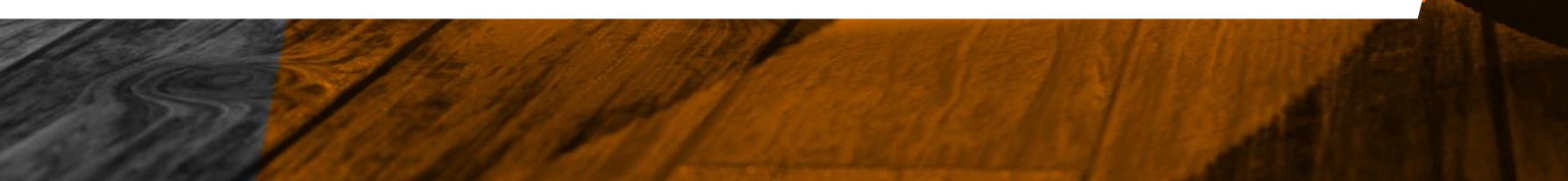

## **Ottelulista**

- ❖ Jokainen ottelu nimetään, joten muista tasaisin väliajoin käydä katsomassa, onko ottelulistallesi tullut uusia otteluita
	- Sunnuntaisin erotuomareille, joilla on otteluita nimettynä tai ostettuna, tulee sähköpostiviesti, jossa on listattuna tulevat ottelut
	- Seuraavan päivän otteluista muistutetaan edellisenä iltana tekstiviestillä

LOLIITTO

## **Otteluiden myyminen**

- ❖ Paina "ottelut"
- ❑ Näet omat ottelusi ja ottelutietojen lopussa on "myy" –nappi
	- Painamalla nappia, saat laitettua ottelun yleiseen myyntiin tai jos olet sopinut jonkin kanssa, että hän ottaa ottelusi, voit myydä tässä kohtaa sen suoraan hänelle

#### Ottelut

**IPALLOLIITTO** 

**SUDMER** 

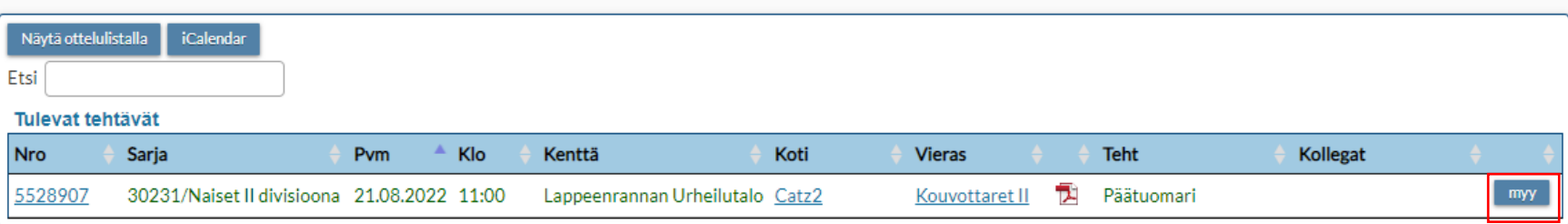

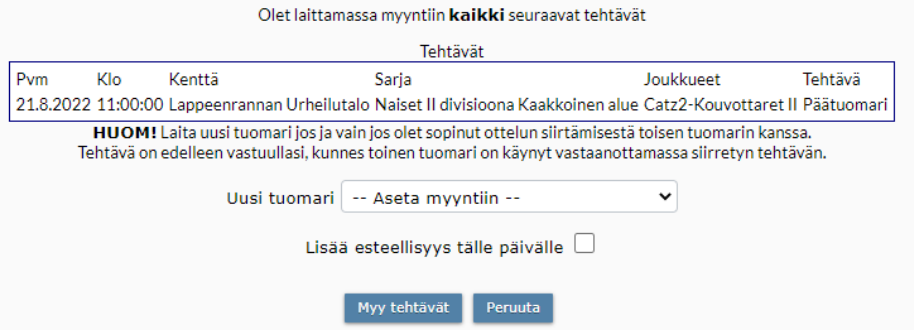

### **Otteluiden ostaminen**

Avoimet

Tuomarit

Pelikalenteri

**Eetu Erotuomari** 

- ❖ Yleisessä myynnissä olevat ottelut löydät "avoimet" välilehden takaa
	- Ottelun saat itsellesi painamalla "varaa"

SUDMEN

**IPALLOLIITTO** 

• Tämän jälkeen tulee vielä varmistusikkuna, jotta todella olet ostamassa ottelun. Varmistuksena pitää painaa vielä "varaa ottelut"

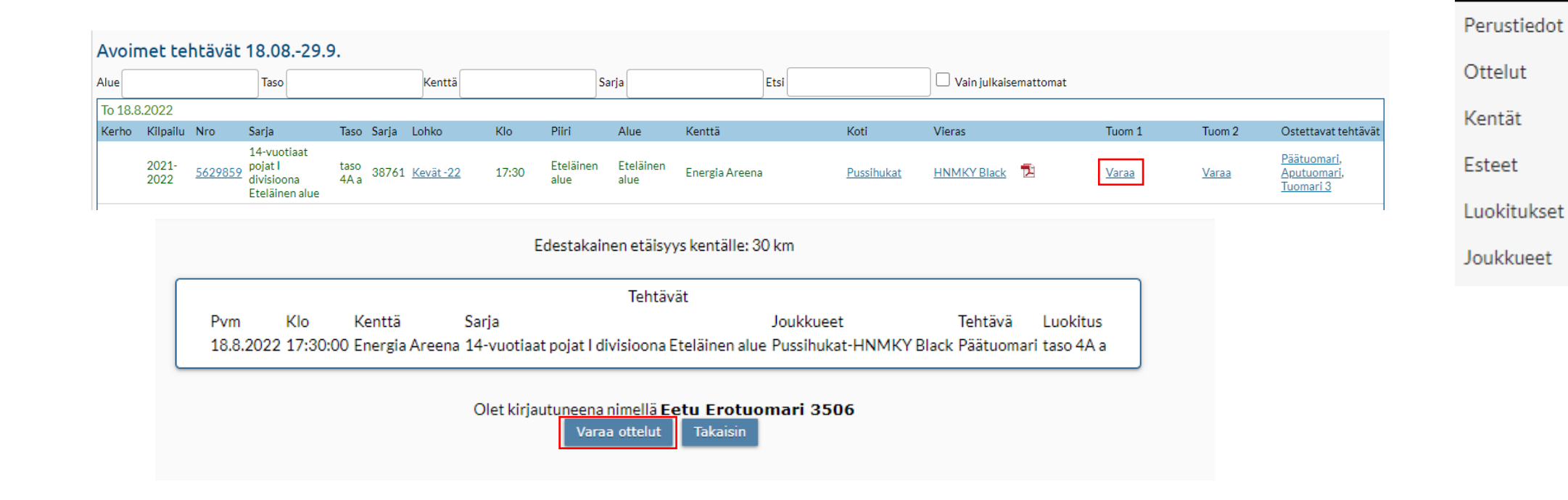

## **Otteluiden ostaminen**

- ❖ Kun sinulle on ottelu "myyty" toisen tuomarin toimesta, mene "ottelut" välilehden alalehdelle "ota vastaan"
	- Nyt paina "ota vastaan" nappia ja ottelu siirtyy sinulle

**SUO** 

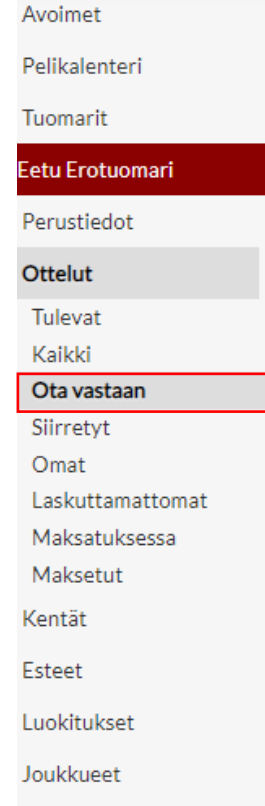

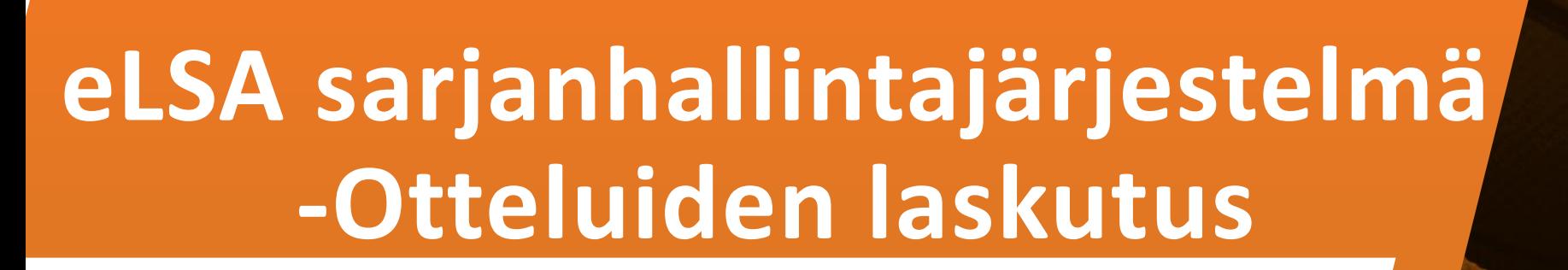

KORIPALLOLIITTO

#### ❖ Mene välilehdelle "ottelut" ja sieltä alalehdelle "laskuttamattomat"Avoimet

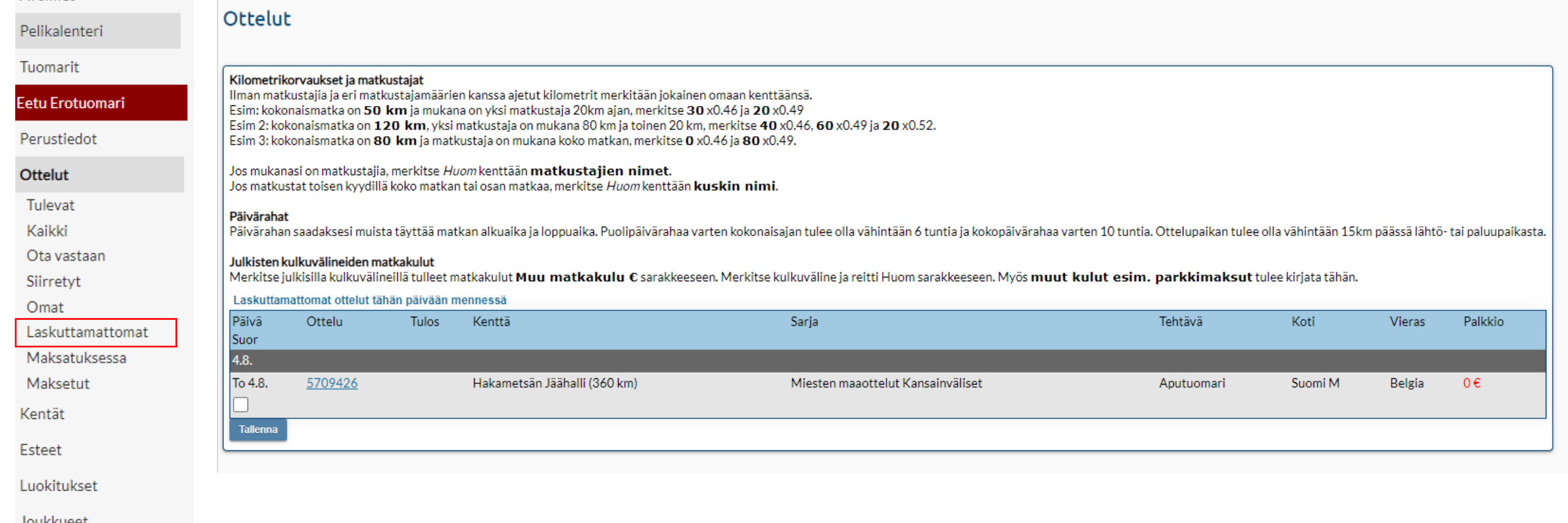

Joukkueet

**SUOMEN** 

KORÎPALLOLIITTO

❑ Näet ottelusi, joita ei vielä ole laskutettu

• Klikkaa pelin edessä olevaa neliötä -> ottelun laskutus avautuu

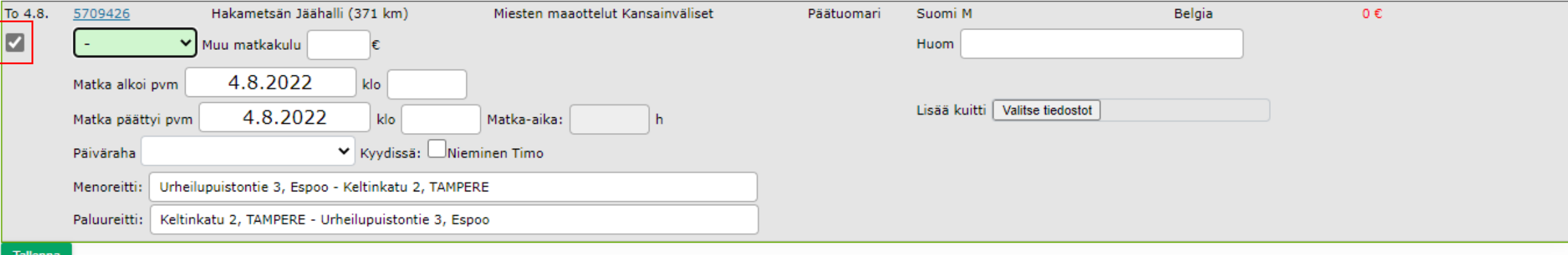

**SUDMEN** 

KORÎPALLOLIITTO

• Neliön vieressä olevasta alasvetovalikosta löydät matkustustavan

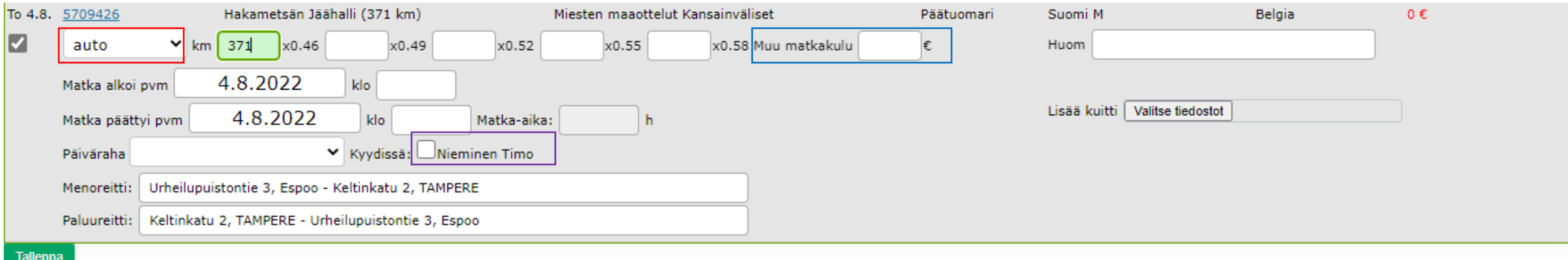

- Jos valitsit auton, mopon, moottori- tai polkupyörän, kilometrimäärä tulee automaattisesti ruutuun
- Mikäli olet hakenut peliin toisen tuomarin, tulee sinun itse osittaa matkat oikeisiin ruutuihin ja painaa ruutua, jossa toisen tuomarin nimi on
- Jos valitsit julkisen kulkuneuvon, lisää kulu kohtaan "muu matkakulu"

- Kun samalla matkalla tuomitset useamman pelin, niin toimi alla olevien ohjeiden mukaisesti:
	- Mikäli tuomitset samassa paikassa useamman ottelun ja menet sitten sieltä takaisin kotiin
		- o ensimmäiseen otteluun kilometrit koti-pelipaikka
		- o viimeiseen otteluun kilometrit pelipaikka-koti

LOLIITTO

- Mikäli tuomitset useammassa pelipaikassa otteluita saman matkan aikana
	- o ensimmäiseen otteluun kilometrit koti-pelipaikka 1 + puolet kilometreistä pelipaikka 1-pelipaikka 2
	- o toiseen otteluun puolet kilometreistä pelipaikka 1-pelipaikka 2 + puolet kilometreistä pelipaikka 2-pelipaikka 3
	- o kolmanteen otteluun puolet kilometreistä pelipaikka 2-pelipaikka 3 + kilometrit pelipaikka 3-koti

- Jos sinulle kuuluu päivärahaoikeus, niin täytä matkustusaika ja valitse alasvetovalikosta oikea valinta
	- **Huom1!** Alasvetovalikkoon tulee valittavaksi vain ne vaihtoehdot, jotka ovat mahdollisia

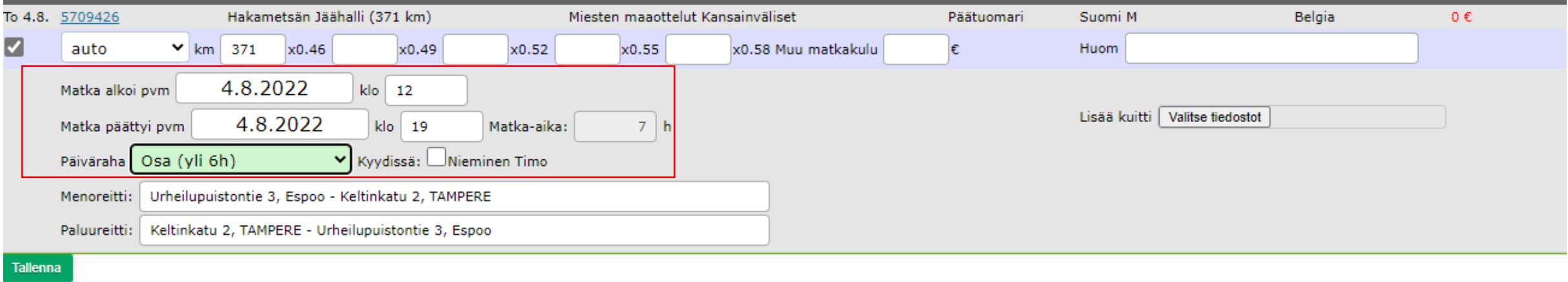

- **HUOM2!** Päivärahaoikeus syntyy vasta, jos ajan lisäksi toteutuu matkavaatimus eli pelipaikan, tai ainakin yhden samalla matkalla käydyn pelipaikan, tulee olla yli 15 km:n etäisyydellä kotiosoitteesta.
- **HUOM3!** Mikäli päiväraha koskee useampaa kuin yhtä ottelua, lisää päiväraha kaikkiin näihin otteluihin. Itse et pysty sitä jakamaan, mutta Järjestelmänvalvoja tekee sen tarkistuksen yhteydessä.
- Lopuksi paina tallenna

LOLIITTO

• Järjestelmä olettaa, että reittisi on koti-pelipaikka-koti, jos kuitenkin esim. menet tapaamispaikkaan ja sieltä toisen tuomarin kyytiin, niin kirjoita menoreitti ja paluureitti sarakkeisiin oikeat osoitteet.

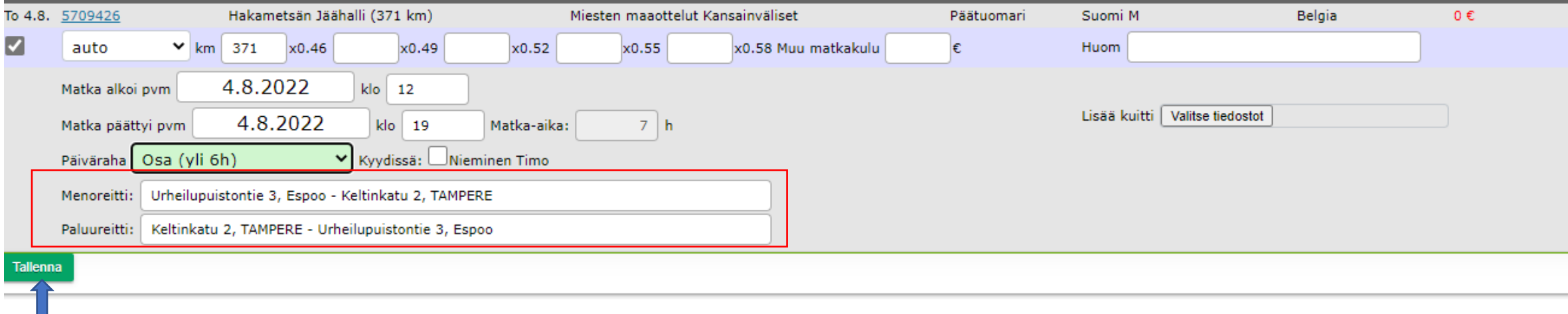

• Lopuksi paina "tallenna"

**Alli** 

• Jos sinulle tulee pelistä esim. parkkikulua, niin lisää se kohtaan "muu matkakulu" ja tallenna kuitti kohtaan "lisää kuitti"

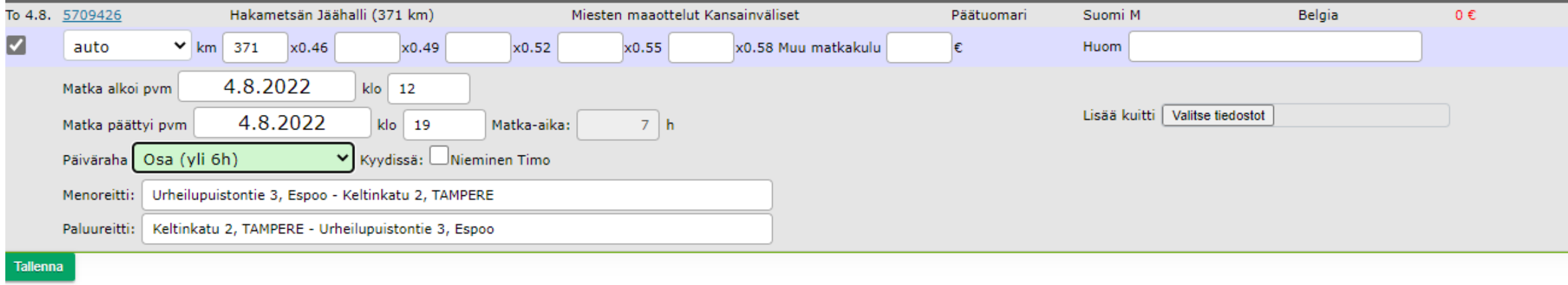

• Lopuksi paina "tallenna"

**SUO**